### **JS 05 – Canvas - Animacja (26)**

*Gdyby nie grafika na stronach WWW smartfony z dużymi i pożerającymi energię ekranami byłyby zbędne. Canvas (płótno) pozwala rysować po ekranie za pomocą pikseli, jak w grafice rastrowej. Piksele płótna tworzą układ współrzędnych: lewy górny róg, to punkt o współrzędnych (0,0).*

## **Canvas (2)**

- W swoim folderze utwórz 2 nowe dokumenty: **js05.html** i **js05.js**
- Otwórz oba dokumenty w notatniku, a dokument HTML w przeglądarce
- Do dokumentu **HTML** wklej tekst z ramki

```
<html>
<head>
      <meta charset=utf8>
      <title> CANVAS </title>
      <script src=js05.js></script>
</head>
<body>
      <canvas width=600 height=600 id=CAN></canvas>
<script>
      var C = CAN.getContext("2d");
      C.fillStyle="blue";
     C.fillRect(25,25,100,100);
      C.clearRect(45,45,60,60);
      C.strokeStyle="red";
      C.strokeRect(20,20,110,110);
</script>
</body>
</html>
   <canvas> graficzna ramka na stronie WWW
   var C = CAN.getContext("2d"); obiekt C, za pomocą którego rysujemy w ramce za pomocą JS
   C.fillStyle(kolor) kolor wypełnienia
```
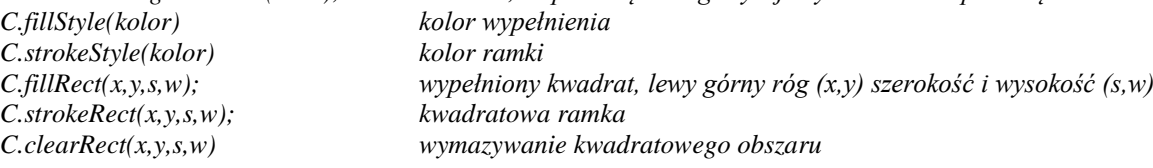

• Zmień tytuł strony **CANVAS** na swoje **inicjały ZADANIE**

*Instrukcja C.strokeStyle(kolor) ustawia kolor brzegu rysowanego prostokąta (np. "red", "black" itp.) Instrukcja C.strokeRect(x,y,s,w) rysuje prostokąt, którego lewy górny róg znajduje się w punkcie (x,y), o szerokości s i wysokości w*

- Narysuj jeszcze jeden **czerwony kwadrat**, **lewy górny róg (50,50), szerokość i wysokość po 50 pikseli**
- Zapisz dokumenty i odśwież przeglądarkę
- Wklej do ramki zrzut ekranu okna przeglądarki i dokumentu HTML.

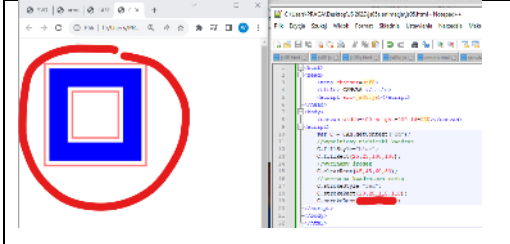

## **Kolorowe koła (2)**

```
• Do dokumentu JS wklej funkcje z ramki rysujące kolorowe koła
```

```
function Planeta(x,y,r,k)C.beginPath();
      C.strokeStyle=k;
      C.fillStyle=k;
      C.\text{arc}(x,y,r,0,2^* \text{Math.PI});C.stroke();
```

```
C.fill();};
function KoloroweKoła(){
      Planeta(300,300,300,"red");
      Planeta(300,300,280,"green");
     Planeta(300,300,260,"yellow");
      Planeta(300,300,240,"blue");
      Planeta(300,300,220,"black");
      Planeta(300,300,200,"aqua");
      Planeta(300,300,180,"purple");
      Planeta(300,300,160,"lime");
      Planeta(300,300,140, "maroon");
      Planeta(300,300,120,"white");
}
```
*funkcja Planeta() rysuje kolorowe koło o środku w punkcie (x,y), promieniu r w kolorze k funkcja KoloroweKoła() rysuje kolorowe koła o środku w punkcie (300,300) i promieniach od 300 do 12 co 20 w różnych kolorach*

- Do dokumentu **HTML** wpisz tekst
- Zapisz dokumenty i odśwież przeglądarkę **ZADANIE**

*Funkcja Planeta(x,y,r,kolor) rysuje kolorowe koło o środku w punkcie (x,y), promieniu r w kolorze k.*

- Za pomocą funkcji **Planeta()** narysuj **szare koło**, o **środku w punkcie (300,300) i promieniu 100**
- Zapisz dokumenty i odśwież przeglądarkę
- Wklej do ramki zrzut ekranu okna przeglądarki i dokumentu JS *współśrodkowe, kolorowe koła*

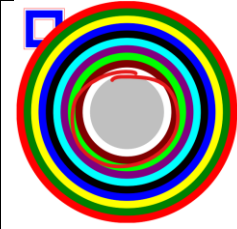

## **Animacja - szablon (2)**

*Na czym polega animacja? Rysujemy obiekt, potem wymazujemy ekran, ustawiamy nowe współrzędne i powtarzamy te trzy instrukcje wiele razy. W JS animację realizujemy rekurencyjnie. Funkcje clearTimeout i setTimeout odpowiedzialne są za uruchamianie animacji, co określony przedział czasu.*

• Do dokumentu **JS** wklej tekst z ramki

```
szablon funkcji animacyjnej
function animacja() {
      C.clearRect(0, 0, w, h);
      C.strokeRect(0,0,w,h); 
      KoloroweKoła();
      Planeta(x,300,120,"white");
      x=x+1;clearTimeout(czas);
      czas = setTimeout(animacja, skok); 
}
```
#### • Do dokumentu **HTML** przed znacznik **</script>** wklej instrukcje z ramki

```
szablon funkcji animacyjnej
var w=C.canvas.width;
var h=C.canvas.height;
var skok=10; 
var czas;
var x=300;
animacja();
```
*białe koło przesuwa się od lewego do prawego brzegu obszaru canvas - zmienna x przyjmuje wartości od 0 do … w i h w zmiennych zapamiętujemy szerokość i wysokość obszaru canvas skok i czas zmienne służą do obsługi animacji za pomocą instrukcji clearTimeout() i setTimeout() var x=300 zmienna x jest współrzędną początkową animowanego obiektu animacja() funkcja rekurencyjna – wywołuje samą siebie za pomocą setTimeout()*

### **ZADANIE**

*Instrukcja*  $x=x+1$ ; po każdym uruchomieniu funkcji animacja(), zwiększa współrzędną x o 1 i dlatego *obiekt porusza się w prawo (co 1 piksel).*

- Spraw, aby obiekt poruszał się **w lewo**, za każdym razem **o 5 pikseli**
- Zapisz dokumenty i odśwież przeglądarkę
- Wklej do ramki zrzut ekranu okna przeglądarki i dokumentu HTML, **gdy koło jest z lewej strony okna**

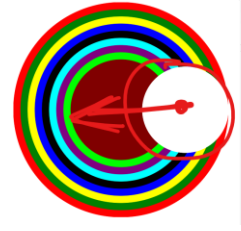

# **Odbicia X (2) – odbicia od prawego i lewego brzegu**

- W dokumencie **HTML** , przed funkcją **animacja();** zadeklaruj zmienną **vx** i przypisz jej wartość **5** *zmienna definiuje szybkość ruchu - o ile pikseli przesuwa się obiekt za każdym obrotem pętli*
- W dokumencie **JS,** w funkcji **animacja()** zmień instrukcję przesuwania koła z poprzedniego zadania na  $x=x+vx;$ *obiekt przesuwa się zgodnie ze zmienną vx, gdy dodatnie to w prawo, gdy ujemne to w lewo*
- W dokumencie **JS,** do funkcji **animacja(),** po instrukcji przesuwającej obiekty

if  $(x>w)$   $vx=-vx;$ 

wpisz dwie instrukcje warunkowe:  $if (x<0)$   $vx=-vx$ ; które "odbijają" obiekt od brzegu *gdy środek koła osiągnie lewy brzeg (x<0), to zmienia się kierunek na przeciwny, podobnie dla brzegu z prawej strony (x>w)*

- Zapisz dokumenty i odśwież przeglądarkę
- Wklej do ramki **2 zrzuty**, **gdy białe koło jest z prawej i gdy jest z lewej strony**

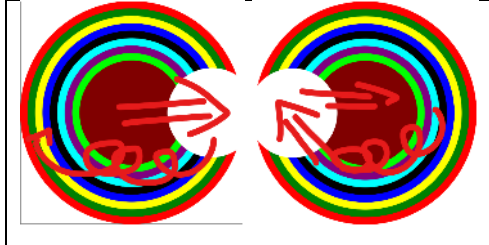

# **Odbicia Y (2) – odbicia od wszystkich brzegów**

- W dokumencie **HTML** , przed funkcją **animacja();** - zadeklaruj zmienną y i przypisz jej wartość **300**
	- *początkowe położenie koła* - zadeklaruj zmienną **vy** i przypisz jej wartość **3** *początkowa prędkość koła*
- W dokumencie **JS** w funkcji **animacja()**
	- wstaw zmienną **y** do funkcji Planeta()
	- wpisz instrukcję obliczającą ruch w pionie:

- wpisz 2 instrukcje warunkowe odbić: *od dolnego i górnego brzegu*

Planeta $(x, y, 120,$  "white");  $y=y+vy;$ if  $(v>h)$  $vy=-vy;$ if  $(y<0)$   $vy=-vy;$ 

• Wklej do ramki **2 zrzuty**, **gdy białe koło jest u góry i gdy jest u dołu** obszaru canvas

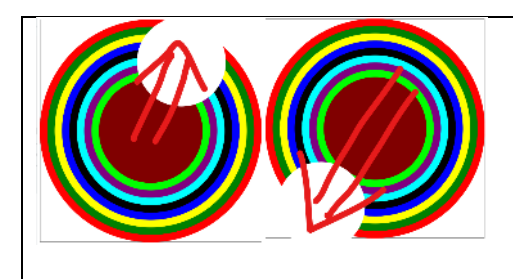

## **Animacja - Kwadrat (2)**

*Aby kwadrat się przesuwał wystarczy zmieniać jego współrzędne (x,y). Aby kwadrat zamieniał wymiary, wystarczy zmieniać jego szerokość i wysokość Obroty realizujemy za pomocą transformacji Gdy obiekt dociera do brzegu powinien się "odbić", tzn. zmienić kierunek ruchu na przeciwny (matematycznie zmienić znak). Aby odbicia były płynne należy uwzględnić szerokość i wysokość obiektu.*

• Usuń **wszystkie instrukcje** pomiędzy znacznikami **<script>…</script>** *możesz także "zamknąć" je w komentarzu: /\*…\*/ wiele wierszy lub // pojedynczy wiersz*

```
• Do dokumentu HTML, pomiędzy znaczniki <script>…</script> wklej instrukcje
```

```
var C = CAN.getContext("2d");
var w=C.canvas.width;
var h=C.canvas.height;
var skok=10; 
var czas;
var x=100;
var y=100;
var vx=5;
var vy=4;
var kat=0;
var vkat=5;
var bok=50;
var kol="black";
var b2=bok/2;
animacja();
   (x,y) początkowe położenie
   (vx,vy) początkowy kierunek ruchu (szybkość)
   (kat,vk) początkowy kąt i szybkość obrotu
   b2 połowa boku kwadratu, aby program był przejrzysty
   • W dokumencie JS usuń całą funkcję animacja()
   lub zmień jej nazwę
   • Do dokumentu JS wklej tekst z ramki
   definicja obrotowego kwadratu i nowa funkcja animacyjna
function KWA(x, y, bok, kat, kol) {
   C.save();
  C.translate(x,y);
   C.rotate(Math.PI*kat/180);
   C.fillStyle=kol;
   C.fillRect(-bok/2,-bok/2,bok,bok);
   C.restore();
}
function animacja() {
      C.clearRect(0, 0, w, h);
      C.strokeRect(0,0,w,h); 
      KWA(x,y,bok,kat,kol); 
      x=x+vx:
      y=y+vy;
      kat=kat+vkat;
      if (x+b2 > w || x < b2) {vx=-vx;}
      if (y+b2 > h || y < b2) \{vy=-vy; \}if (kat > 360){kat=kat-360;}
      clearTimeout(czas);
      czas = setTimeout(animacja, skok); 
}
```
*Chcemy, aby te współrzędne opisywały środek (np. będzie łatwiej obracać), Funkcja KWA zanim narysuje kwadrat przesuwa współrzędne i obraca je (translate, rotate) Instrukcje save i restore służą do zapisywania i odtwarzania stanu canvas Animacja przed narysowaniem kolejnej sceny czyścimy obszar KWA() definicja obrotowego kwadratu – jego centrum znajduje się w środku x=x+vx; przesuwanie – nowe położenie=poprzednie położenie + szybkość kat=kat+vkat; obracanie – nowy kąt=poprzedni kąt +skok if (x+b2 > w || x < b2){vx=-vx;} odbijanie środka kwadratu od prawego lub od lewego brzegu x+b2 > w środek kwadratu wychodzi za prawy brzeg canvas x < b2 środek kwadratu wychodzi za lewy brzeg canvas vx=-vx zmiana kierunku ruchu – liczba przeciwna*

- Zmień kolor kwadratu na **niebieski**
- Zwiększ bok kwadratu do **150**
- W dokumencie **JS**, do funkcji **animacja()**, po instrukcji rysującej kwadrat  $KWA(x, y, bok-50, kat, "white")$ ; dopisz instrukcję rysującą biały kwadrat
- Zapisz dokumenty i odśwież przeglądarkę
- Wklej do ramki zrzut ekranu okna przeglądarki i dokumentu HTML.

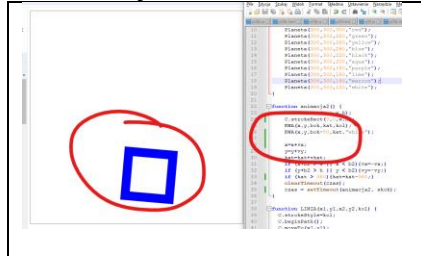

### **Dużo kwadratów (2)**

*Jak sprawić, aby po ekranie "fruwało" 100 kwadratów? Definiować tyle zestawów zmiennych? Z pomocą przychodzą tablice, które są zestawem komórek.*

*Przygotujemy tablicę na 100 kwadratowych obiektów.*

*W każdym obiekcie zapamiętamy: x,y,vx,vy,kat,vk, bok i kolor*

*Początkowy układ kwadratów zostanie rozlosowany.*

*var TK=[] definicja pustej tablicy, jej elementy są numerowane od zera np. TK[0]*

*var K={} definicja obiektu - współrzędnych kwadratu, jego elementy mogą być nazwane, np. K.x Jeżeli elementem tablicy TK będzie obiekt K, to TK[9].x oznacza dostęp do współrzędnej x dziesiątego kwadratu*

#### • W dokumencie **HTML**

```
- usuń wszystkie instrukcje pomiędzy znacznikami <script>…</script>
```
**-** pomiędzy znaczniki **<script>…</script>** wklej instrukcje z ramki

```
var C = CAN.getContext("2d");
var w=C.canvas.width;
var h=C.canvas.height;
var skok=10; 
var czas;
var ile=40;
var TK=[];
losujKWA();
```
#### animacja();

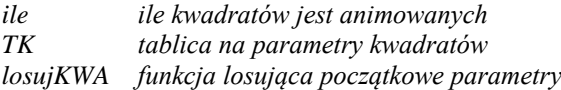

- W dokumencie **JS**
	- **-** usuń funkcję **animacja()** lub zmień jej nazwę
	- wklej nowe funkcje z ramki

```
function losowa(p,k) {
   return Math.floor(Math.random()*(k-p+1)+p);
}
function losRGBA(){
  var r = losowa (0,255);
  var g = losowa (0, 255);
```

```
var b = losowa(0, 255);
  var a = Math.random();
   return "rgb("+r+","+g+","+b+","+a+")";
}
function losujKWA(){
      for (var i=0; i<ile; i++) {
             var K={};
             K.x=losowa(100,500);
             K.y=losowa(100,500);
             K.vx=losowa(-5, 5);
             K.vy=losowa(-5,5);
             K.kat=losowa(0,45);
             K.vkat=losowa(-5,5);
             K.bok=losowa(5,100);
             K.kol=losRGBA();
             TK[i]=K;}
}
function animacja() {
      C.clearRect(0, 0, w, h);
      C.strokeRect(0,0,w,h); 
       for (var i=0; i < ile; i + + ) {
             KWA(TK[i].x,TK[i].y,TK[i].bok,TK[i].kat,TK[i].kol);
              TK[i].x=TK[i].x+TK[i].vx; 
              TK[i].y=TK[i].y+TK[i].vy;
             TK[i].kat=TK[i].kat+TK[i].vkat;
             var b2=TK[i].bok/2;
              if (TK[i].x+b2 > w || TK[i].x < b2) {TK[i].vx=-TK[i].vx;}
              if (TK[i], y+b2 > h || TK[i], y < b2) {TK[i], vy=-TK[i], vy;}
              if (TK[i].kat > 360) {TK[i].kat = TK[i].kat - 360; }}
   clearTimeout(czas);
   czas = setTimeout(animacja, skok); 
}
   losowa funkcja losująca liczby z przedziału <p..k>
   losRGBA funkcja losująca kolor R-czerwony G-zielony B-niebieski A-przeźroczystość
   losujKWA funkcja losująca początkowe parametry kwadratów
             pętla FOR, w której "i" zmienia się od 0 do 99
                     var K={}; definiujemy pusty obiekt K (na parametry)
                    losujemy do niego wszystkie początkowe parametry 
                    TK[i]=K obiekt K zapisujemy w kolejnej komórce tablicy TK
   animacja funkcja animująca kwadraty z tablicy TK – działa w identyczny sposób: czyszczenie, rysowanie, obliczanie
             ponieważ musimy analizować wiele kwadratów, dlatego pętla FOR
              wszystkie zmienne zastąpiono ich tablicowymi odpowiednikami: x TK[i].x itd.
   • Do funkcji animacja (), dopisz kolejną instrukcję
    KWA(TK[i].x,TK[i].y,TK[i].bok_TK[i].bok/2,TK[i].kat,"white");
   instrukcja rysuje biały kwadrat w środku kolorowego
   • Zmień liczbę kwadratów na 1000 
   • Zapisz dokumenty i odśwież przeglądarkę
   • Wklej do ramki zrzut ekranu okna przeglądarki i dokumentu HTML.
```
## **Nowe pliki (2)**

*Jak animować dowolne grafiki? Z pomocą przychodzi instrukcja drawImage()*

Number of

• W swoim folderze utwórz **2 nowe** dokumenty: **js05gr.html** i **js05gr.js**

• Otwórz oba dokumenty w notatniku, a dokument HTML w przeglądarce

```
• Do dokumentu HTML wklej tekst z ramki
```

```
\langle h \text{+m} \rangle<head>
      <meta charset=utf8>
      <title> GRAFIKA </title>
      <script src=js05gr.js></script>
</head>
<body>
      <canvas width=400 height=400 id=GRAFIKA></canvas>
<script>
      var C = GRAFIKA.getContext("2d");
      var w=C.canvas.width;
      var h=C.canvas.height;
      var skok=10; 
      var czas;
      animacja();
</script>
</body>
</html>
  • Do dokumentu JS wpisz instrukcje funkcji animacyjnej
```

```
function animacja() {
    C. clearRect(0, 0, w, h);
    C.\text{strokeRect}(0,0,w,h);clearTimeout(czas);
    czas = setTimeout(animacja, skok);
```
- Zapisz dokumenty i odśwież przeglądarkę
- Wklej do ramki zrzut ekranu okna przeglądarki i dokumentu HTML. *czarna ramka*

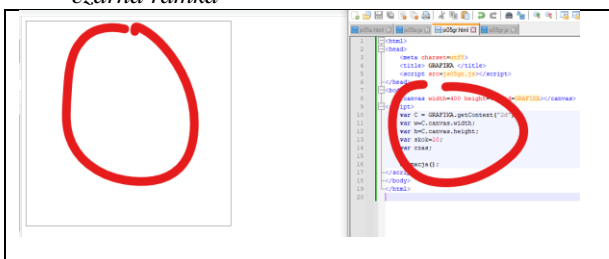

## **Wczytanie i animacja grafiki (2)**

- Pobierz do swojego foldera obrazek:<http://zsobobowa.eu/pliki/program/tarcza.png>
- Do dokumentu **HTML**, przed funkcję **animacja()**, wklej tekst z ramki

```
var x=100;
var y=100;
var vx=2;
var vy=3;
var kat=0;
var vk=1;
var img=new Image();
img.src='tarcza.png';
var WY=100; var SZ=80;
   x,y,vx,… parametry ruchu jednostajnego prostoliniowego
   var img=new Image(); deklaracja zmiennej, do której załadujemy obrazek
   img.src='tarcza.png' jaki obrazek jest ładowany do zmiennej img
• Do dokumentu JS, wklej tekst z ramki
function ObliczRuch(){
      x=x+vx; 
      y=y+vy;
```

```
kat=kat+vk;
      if (x > w-SZ || x < 0) {vx=-vx;}
      if (y > h-WY || y < 0) \{vy=-vy; \}if (kat > 360) {kat=kat-360;}
}
function RysujTarcza(xs,ys,kat){
     C.save();
      C.translate(xs+SZ/2,ys+WY/2);
      C.rotate(Math.PI*kat/180);
      C.drawImage(img,-SZ/2,-WY/2,SZ,WY);
      C.restore();
}
```

```
funkcja ObliczRuch() oblicza nowe położenie i kąt, a także sprawdza odbicia od brzegów
funkcja RysujTarcza() obraca tarczę o kąt i rysuje uwzględniając środek
funkcja drawImage() rysuje obrazek na canvas
   drawImage(img,x,y) lewy górny róg obrazka w punkcie (x,y)
   drawImage(img,x,y,sz,wy) ustalamy szerokość i wysokość obrazka
   drawImage(img,a,b,s,w,x,y,sz,wy) z obrazka wycinamy obszar od punktu (a,b) o wymiarach (s,w) 
                                   i wklejamy do obszaru (x,y) i sz,wy)
```
ObliczRuch();

- W dokumencie **JS**, do funkcji **animacja()**, wpisz dwie instrukcje:
- Zapisz dokumenty i odśwież przeglądarkę
- Wklej do ramki zrzut ekranu okna przeglądarki i dokumentu HTML

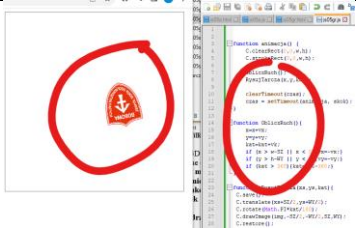

# **Animacja poklatkowa (2)**

- Pobierz do swojego foldera obrazek:<http://zsobobowa.eu/pliki/program/sportowiec.png> *Wszystkie klatki (o jednakowych szerokościach) znajdują się w jednym obrazku i za pomocą*  メキキネス *drawImage wycinamy z niego odpowiedni obszar*
- Do dokumentu **HTML**, przed funkcję **animacja()**, wklej tekst z ramki

```
var spo = new Image();
spo.src = 'sportowiec.png';
var ramka=0;
```
*załadowanie obrazka do zmiennej spo zmienna ramka służy do indeksowania kolejnych obrazków*

```
• Do dokumentu JS wpisz funkcję z ramki
```

```
function Sportowiec(){
    var xr=ramka*300;
    if (ramka==5) ramka=0; else ramka++;
    C.drawImage(spo,xr, 0, 300, 480, 0, 0, 150, 240);
```
*funkcja Sportowiec*

*zmienna xr od którego piksela w poziomie rozpoczyna się kolejna klatka – każda ma po 300 pikseli klatki numerowane są od 0 do 5 – 6 klatek z obrazka sportowiec wycinamy klatkę od punktu (xr,0) o wymiarach (300,480) i wklejamy do obszaru canvas od punktu (0,0) i skalujemy do wymiarów (150,240) – zmniejszamy o połowę*  Sportowiec();

- W dokumencie **JS**, do wnętrza funkcji **animacja()**, wpisz instrukcję
- Zapisz dokumenty i odśwież przeglądarkę
- Wklej do ramki zrzut ekranu okna przeglądarki i dokumentu HTML

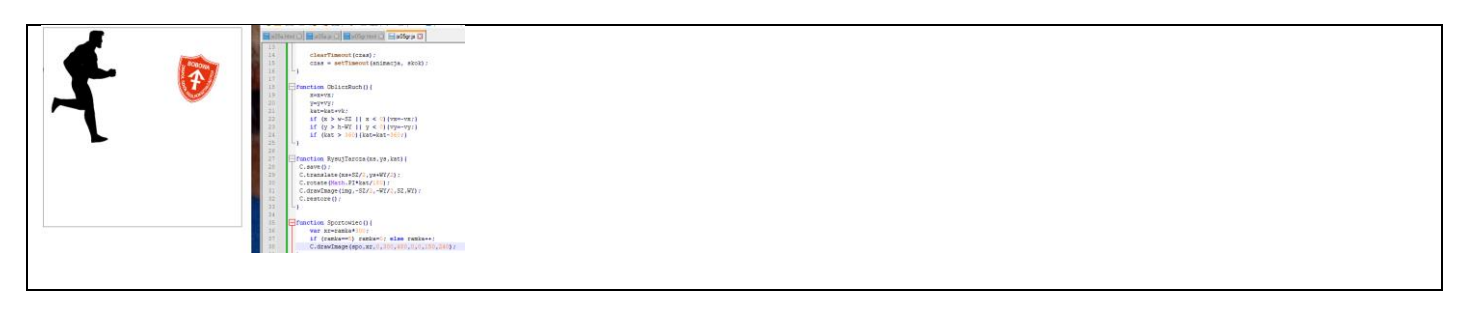

# **Sportowiec (2)**

- Otwórz plik **sportowiec.png** w dowolnym edytorze grafiki
- Na każdej klatce sportowca namaluj swoje inicjały w kolorze czerwonym
- Wklej do ramki zrzut ekranu okna przeglądarki i dokumentu HTML

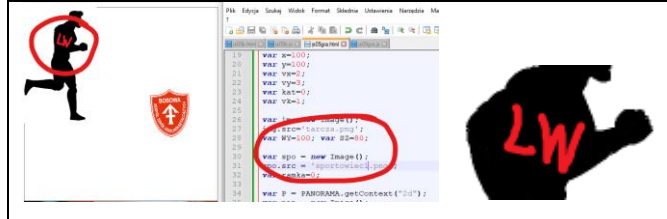

# **Panorama (2)**

- Pobierz do swojego foldera obrazek:<http://zsobobowa.eu/pliki/program/raclawice.png> *plik zawiera panoramę racławicką – początek i koniec (prawie) identyczne*
- Do dokumentu **HTML**, za znacznikiem **<body>**, wklej tekst z ramki
- <canvas width=400 height=500 id=PANORAMA></canvas>

```
<br>
```
*canvas o ID=PANORAMA o wymiarach 400x500*

```
• Do dokumentu HTML, przed funkcję animacja(), wklej tekst z ramki
```

```
var P = PANORAMA.getContext("2d");
var pan = new Image();
pan.src="raclawice.png";
var pw=500; 
var ps=2800; 
var px=0;
```
zmienna P pełni rolę "uchwytu" do nowego obszaru ncanvas *ładujemy obrazek do zmiennej pan o wymiarach 2800x500 zmienna px pełni rolę wskaźnika na obszar obrazka, tóry będzie pokazywany*

• Do dokumentu **JS**, wpisz funkcję z ramki

```
function Panorama () {
    P.drawImage(pan, px, 0);P.drawImage(pan, px-ps, 0);
    if (px>=ps) px=0; else px++;
```
*funkcja Panorama() wyświetla obok siebie dwa obrazki zmienna px pełni rolę wskaźnika na obszar obrazka, który będzie wyświetlany*

- W dokumencie **JS**, do wnętrza funkcji **animacja(),** wpisz instrukcję
- Zapisz dokumenty i odśwież przeglądarkę
- Wklej do ramki zrzut ekranu okna przeglądarki i dokumentu HTML

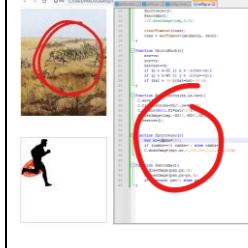

# **Panorama2 (2)**

- Wykonaj zrzut całego ekranu (razem z datą i godziną) i zapisz go w swoim folderze z dowolną nazwą
- Za pomocą funkcji **Panorama()** zaanimuj ten zrzut ekranu
- Wklej do ramki zrzut ekranu okna przeglądarki i dokumentu HTML

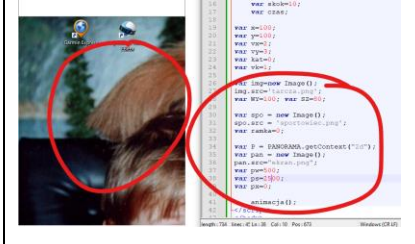